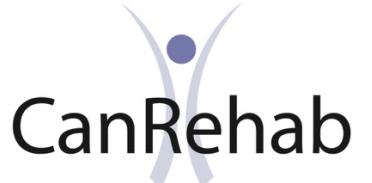

## *CanRehab Revalidation Steps if Employer Paying for Registration Fee*

*Please get in touch if you have any difficuty regsitering: Email:[admin@canrehab.co.uk](mailto:admin@canrehab.co.uk) Telephone:* 0345 4594618

If your employer or somebody other than you will be paying for the revalidation course fee, then these are the following steps.

CanRehab can issue an invoice to them, for this invoice to be raised we need the information below:

Name of person to whom invoice will be sent: Company Name: Email for invoice to be sent: Names of student/s to be revalidated:

Once we receive these details, our accounts will email an invoice directly to the payer which can then be paid directly by bank transfer to CanRehab Limited or by PayPal. It is important that the *invoice number is used as a reference so that the payment can be allocated to your account*.

We would ask your employer to inform us of when payment has been/will be made so we can enrol you directly onto the Revalidation course. We will then email you to let you know you can now access the training and exam.

**In the meantime, if you haven't already done so, can you ensure you have registered yourself as a user and created a password so you can access the course easily once payment has been made**

- **1)** Click this link <https://canrehabeducation.co.uk/revalidation>
- **2)** Then, *click 'Create new account'* and fill in the form according to instructions:

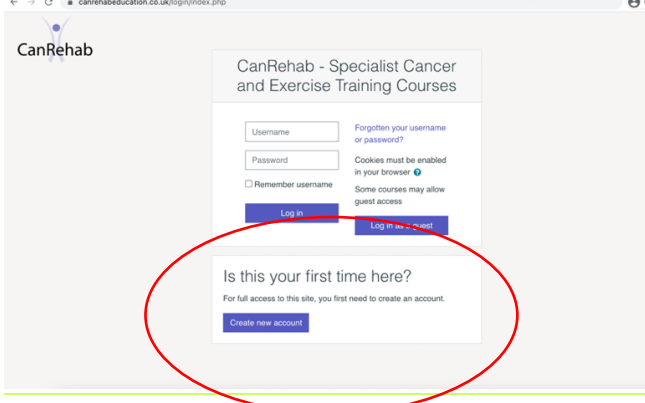

*The password must have at least 8 characters, at least 1 digit(s), at least 1 lower case letter(s), at least 1 upper case letter(s), at least 1 non-alphanumeric character(s) such as as \*, -, or #*

**3)** Once you fill in the form with all your details, click *'Create my new account'.* Then, the confirmation email should be sent to your email.

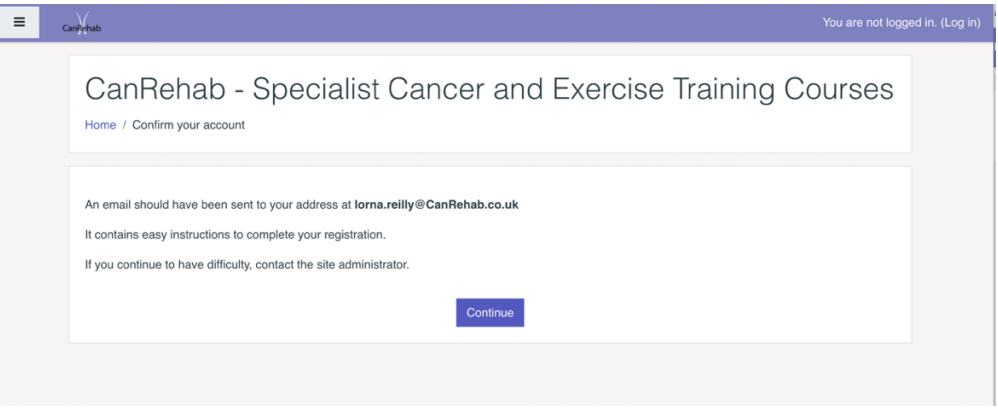

- **4)** Open your email (**check both Inbox and Spam folders**!), find the email from Admin User (*[info@canrehab.co.uk\)](mailto:info@canrehab.co.uk)* and click (if clickable) or copy/ paste the provided individual link into the address line at the top of another web browser window and press *Enter* on your keyboard.
- **5)** Now your registration as user on the has been confirmed. Press *'Continue'*

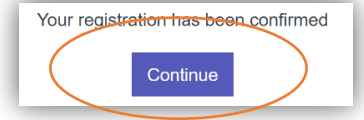

- **6)** You must now email CanRehab [info@canrehab.co.uk](mailto:info@canrehab.co.uk) to inform us this has been completed and once payment is received from your employer, you will be enrolled on the Revalidation course and sent an email to tell you.
- **7)** Now, you can get back to your Profile and add more information about yourself should you wish. Also, browse through the Moodle page to get acquainted to all the<br>sausilable learning materials instructions mook accessments ats <sup>PRevalidation on-line</sub></sup> available learning materials, instructions, mock assessments, etc.

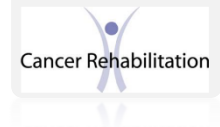

## **Please, remember your login details for the future (make a note)!**

**2** Dashboard  $\triangle$  Profile  $\Box$  Grades • Messages  $\mathcal{L}$  Preferences

 $\Theta$  Log out

If you cannot remember your username/password at some point. Just click *'Forgotten your username or password?'* on the log in page, and follow the instructions that will allow you to quickly restore your account

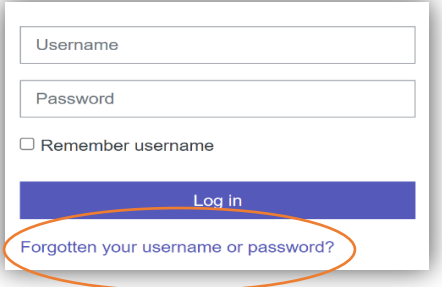

*Good luck with your learning and assessment! CanRehab Team*

## *Trouble accessing some materials or "buttons" on the Revaildation course?*

This may be due to the web browser, usually Google Chrome preventing pop-ups. Try the following to solve:

- 1. On your computer, open Chrome.
- 2. Go to a page where pop-ups are blocked.
- 3. In the address bar, click pop-up blocked  $\Box$
- 4. Click the link for the pop-up that you want to see.
- 5. To always see pop-ups for the site, select Always allow pop-ups and redirects from [site]  $\rightarrow$  Done.

OR follow these steps:

*[https://support.google.com/chrome/answer/95472?hl=en-](https://support.google.com/chrome/answer/95472?hl=en-GB&co=GENIE.Platform%3DDesktop#zippy=%2Callow-pop-ups-from-a-site)[GB&co=GENIE.Platform%3DDesktop#zippy=%2Callow-pop](https://support.google.com/chrome/answer/95472?hl=en-GB&co=GENIE.Platform%3DDesktop#zippy=%2Callow-pop-ups-from-a-site)ups-[from-a-site](https://support.google.com/chrome/answer/95472?hl=en-GB&co=GENIE.Platform%3DDesktop#zippy=%2Callow-pop-ups-from-a-site)*